## **Locked Documents**

To lock the document that is already present in the current project select it in the [Project View](https://ugene.unipro.ru/wiki/display/UUOUM16/Project+View) and click on the Lock document for editing context menu item.

The lock icon in the document element indicates that the document can't be modified:

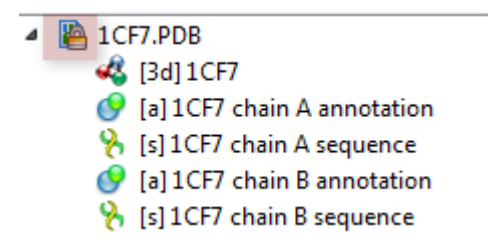

UGENE does not allow modification of some formats that were created not by UGENE.

If UGENE is able only to read a document (see the [Supported File Formats](https://doc.ugene.net/wiki/display/UM/Appendix+A.+Supported+File+Formats) chapter), you can export the document objects to a file. To do it use the [built-in](https://doc.ugene.net/wiki/display/UM/Exporting+Objects) [export utilities](https://doc.ugene.net/wiki/display/UM/Exporting+Objects).

Also, you can *[export](http://ugene.unipro.ru/documentation/manual/basic_functions/export_objects.html#export-objects)* the document objects of unlocked documents.